## **Cara Add Funds di Akun AppStore**

- 1. Buka Appstore
- 2. Pilih akun kamu<br>**11 INDOSATOORE... ← 08.11**  $@98%$

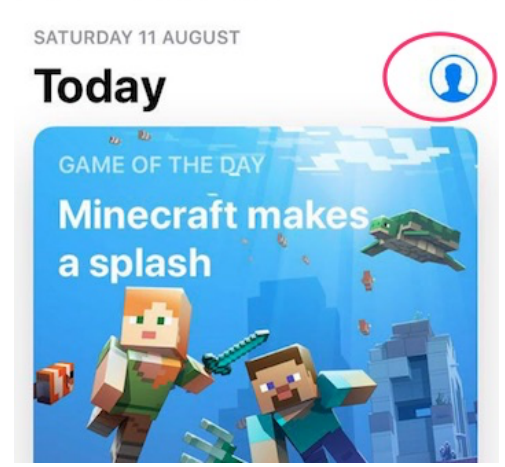

3. Masukkan Password Apple ID Kamu

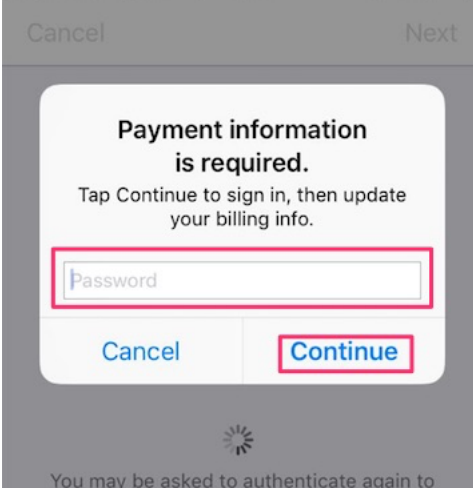

4. Pilih Add Funds to Apple ID

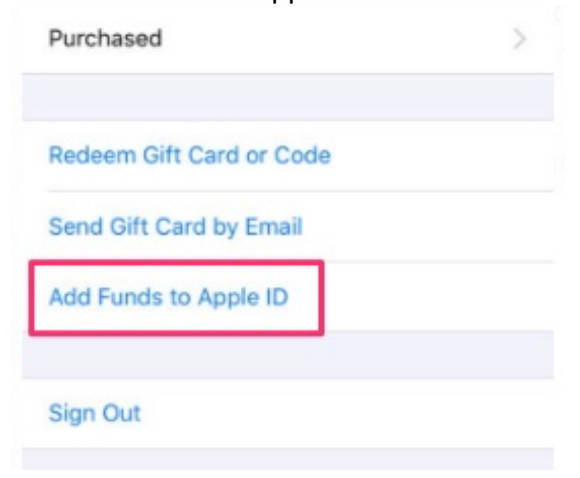

## 5. Pilih Other

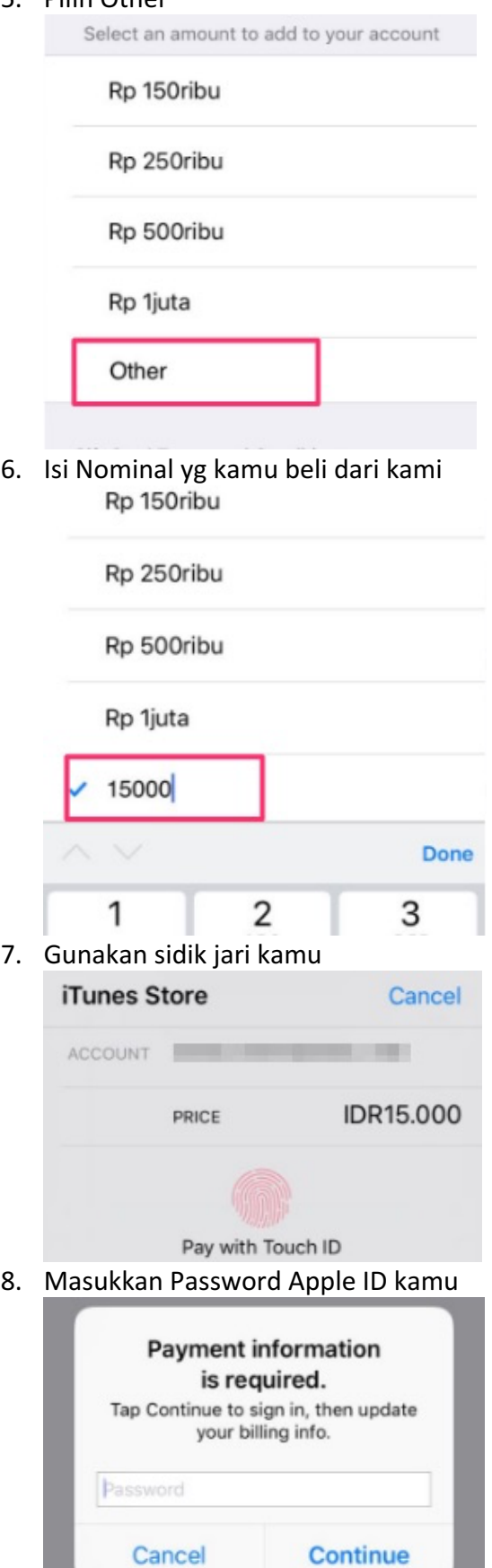

## 9. Pilih Credit/Debet Card

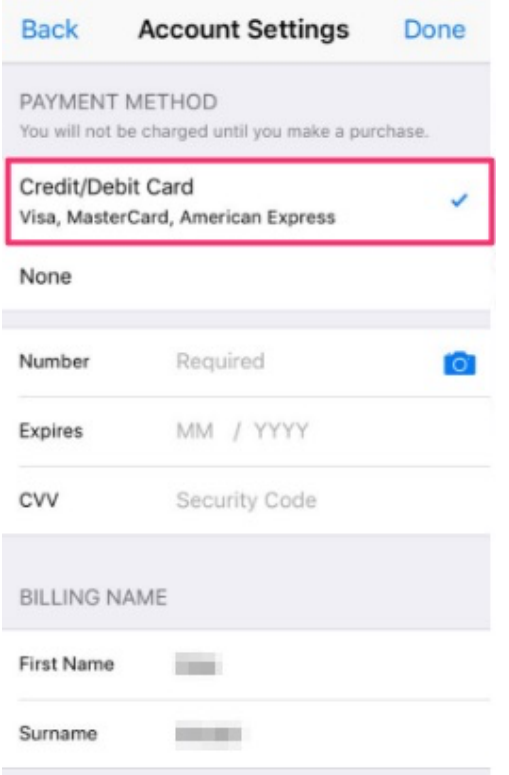

10. Masukkan data CC yg telah kita kirim ke kamu.

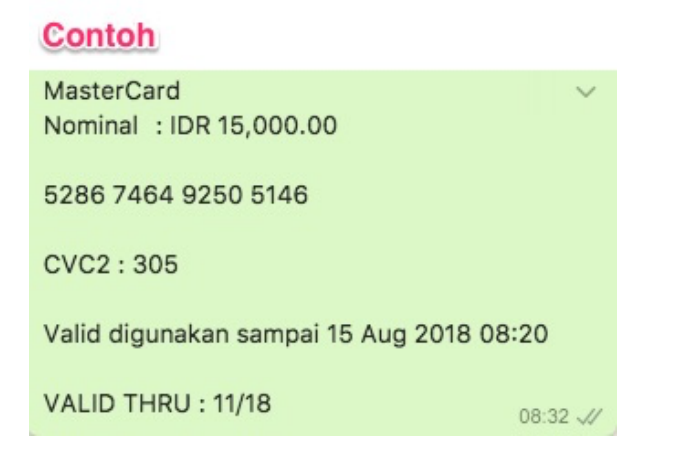

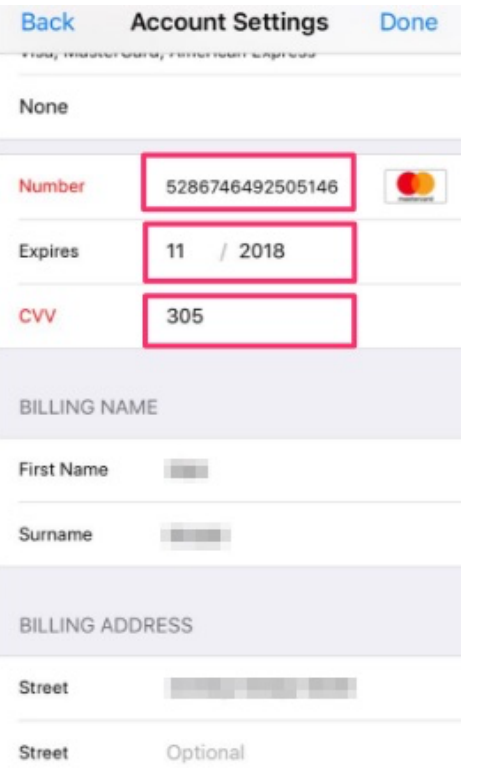

11. Konfirmasi kembali dengan menggunakan Sidik jari Kamu.

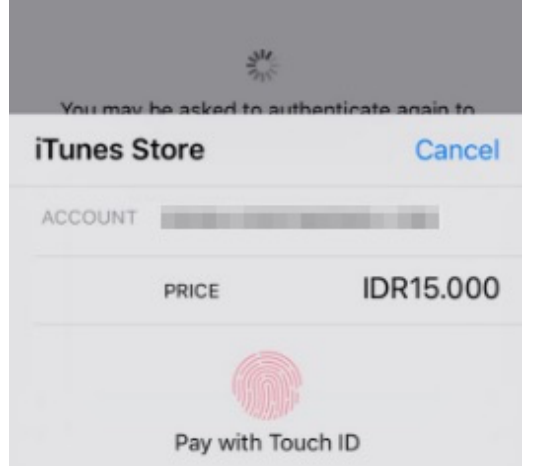

12. Dan Saldo sudah masuk ke Akun Apple ID Kamu.

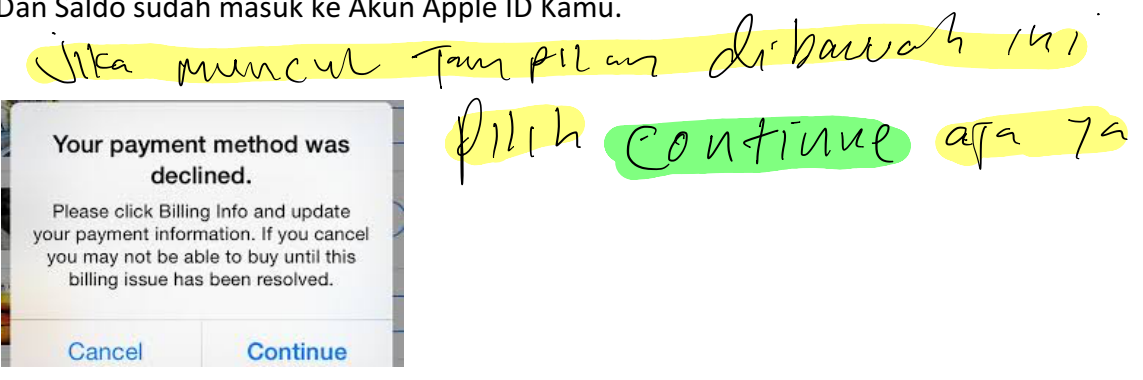

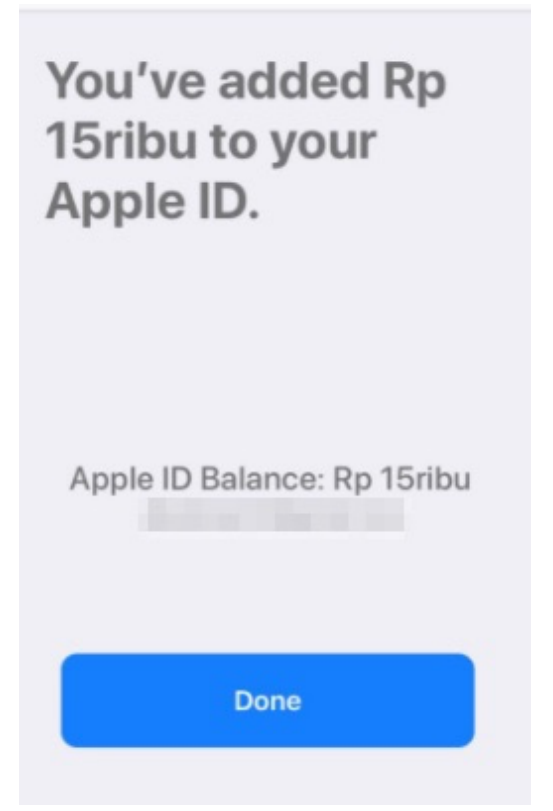

13. Buka Akun kamu lagi untuk melihat saldo

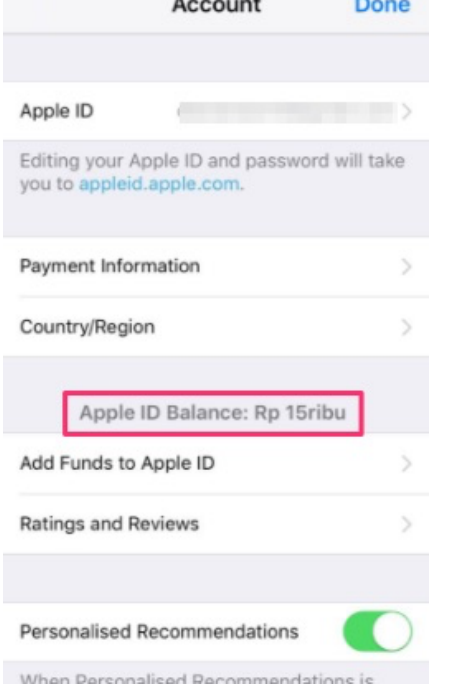

14. Dan sekarang kamu sudah bisa Berbelanja di Appstore/iTunes.